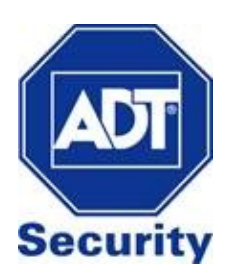

# **ADC V722W - Outdoor Camera**

Installation Guide

### **Required Items for Installation**

# **2 Options to connect ADC-V722W to the Wireless Network**

#### **Wi-Fi Protected Setup (WPS) Mode The Constraint Access Point (AP) Mode**

Wirelessly connect the camera using a WPS enabled router Use an Internet enabled device to connect the camera

- ADC-V722W Camera
- AC Power Adapter
- Ethernet or Wireless Internet Connection
- Computer/Tablet/Smartphone device
- Subscription to ADT Interactive with video service enabled

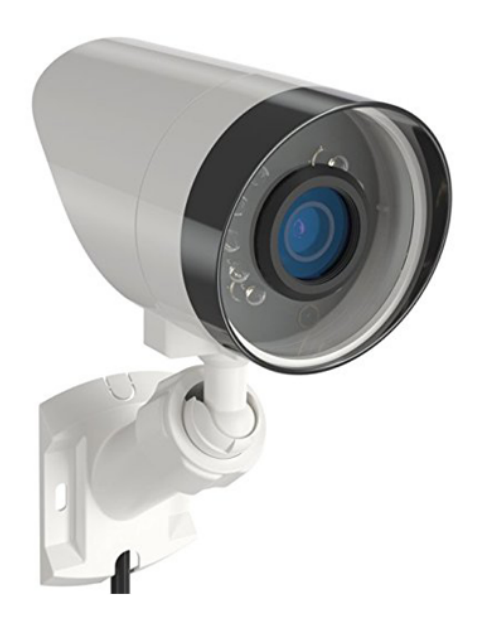

#### **Connect using Wi-Fi Protected System (WPS) Mode**

- **1.** Connect AC power adapter and plug into an outlet
- **2.** After 2 minutes, hold down the WPS button until LED flashes blue (3 seconds)
- **3.** Press the WPS Button on the router
- **4.** Wireless connection is complete once the LED turns solid green
- **5.** Follow instructions under **Video Device Enrolment** to add the camera to your ADT Interactive account

#### **Connect using Access Point (AP) Mode**

- **1.** Connect AC power adapter and plug into an outlet
- **2.** After 2 minutes, hold down the WPS button until the LED flashes white (6 seconds).
- **3.** Using your internet enabled device, search for available networks.

Connect to the wireless network **ALARM (XX:XX:XX)** where **XX:XX:XX** is

the last six digits of the ADC-722W's MAC address.

- (The MAC Address can be found on the back of the mount of the camera.)
- **4.** On the same device, open a web browser and enter

#### **http://722winstall** in the URL field.

WPS Button located on the back of the camera

#### **Language**

#### **WLAN Settings**

**Scan for Wi-Fi Networks** 

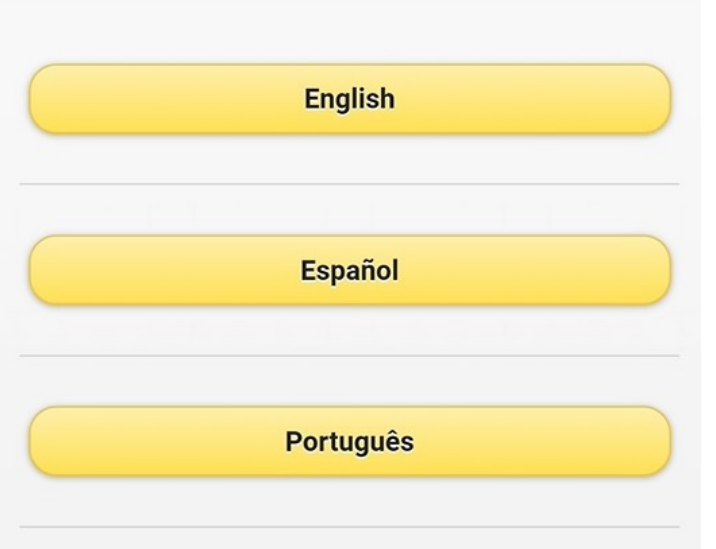

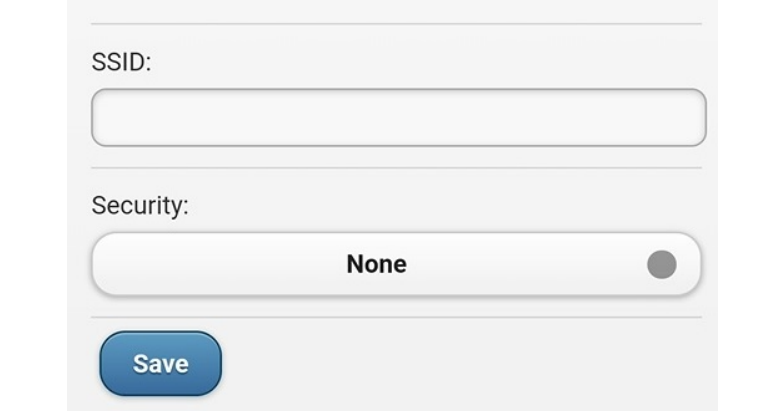

- **5.** Follow the following on-screen instructions
- **A.** Select the Wi-Fi network that the camera will connect to **B.** Click **Scan for Wi-Fi Networks**

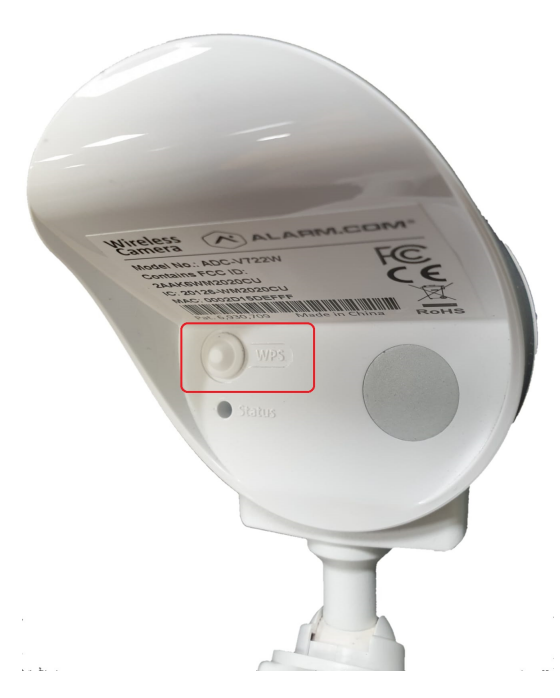

**C.** Select the Wi-Fi network that the camera will connect to **D.** Enter the Wi-Fi password in security (if required) and save

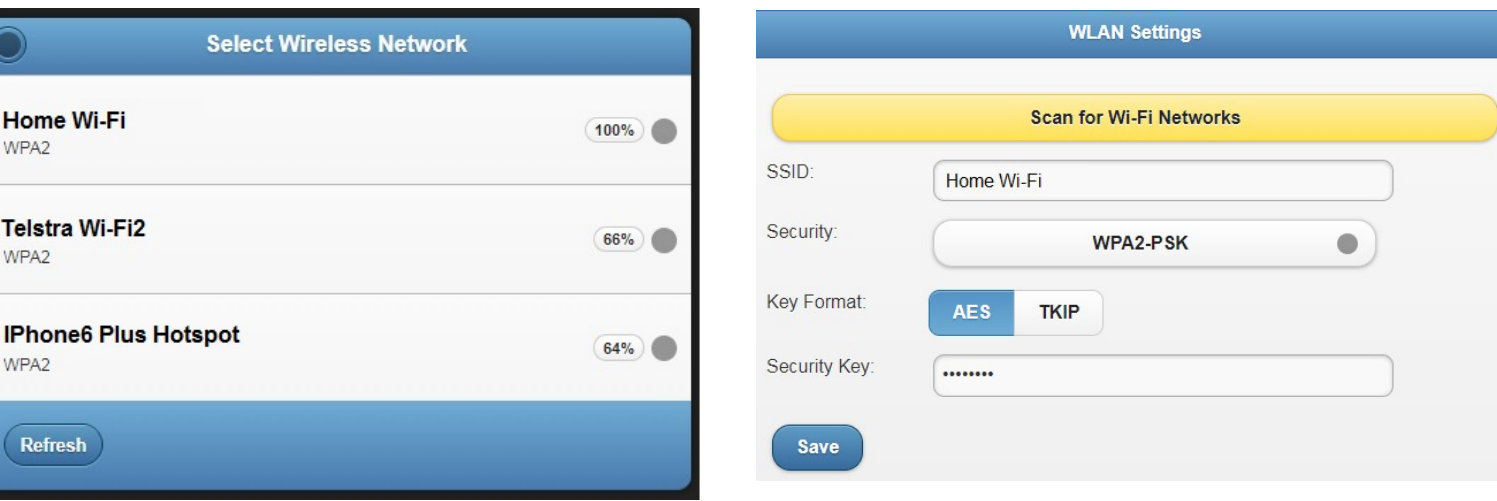

**6.** The wireless connection is complete once the LED light turns solid green. If the light is not solid green, re-try the above process or try an alternative method of connecting the camera

**7.** Follow instructions under **Video Device Enrolment** to add the camera to your ADT Interactive account

# **LED Reference Guide**

#### **Camera Status**

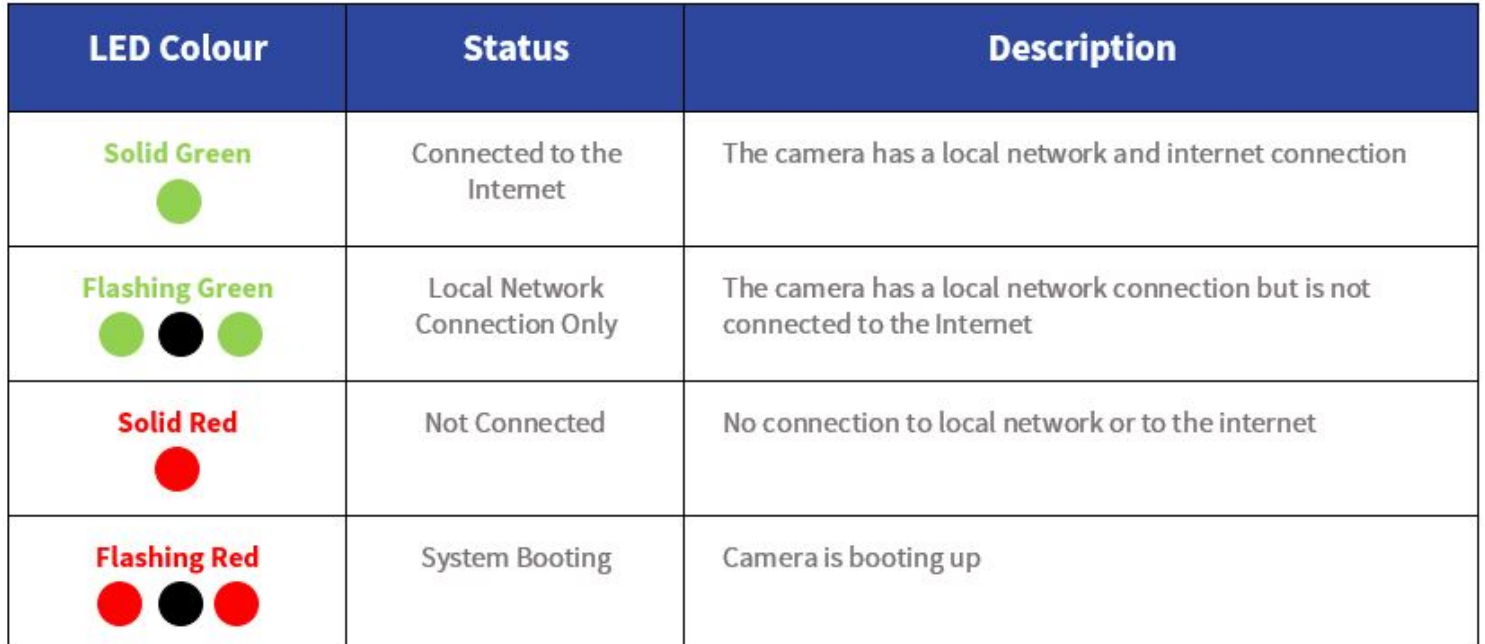

#### **Wireless Enrolment**

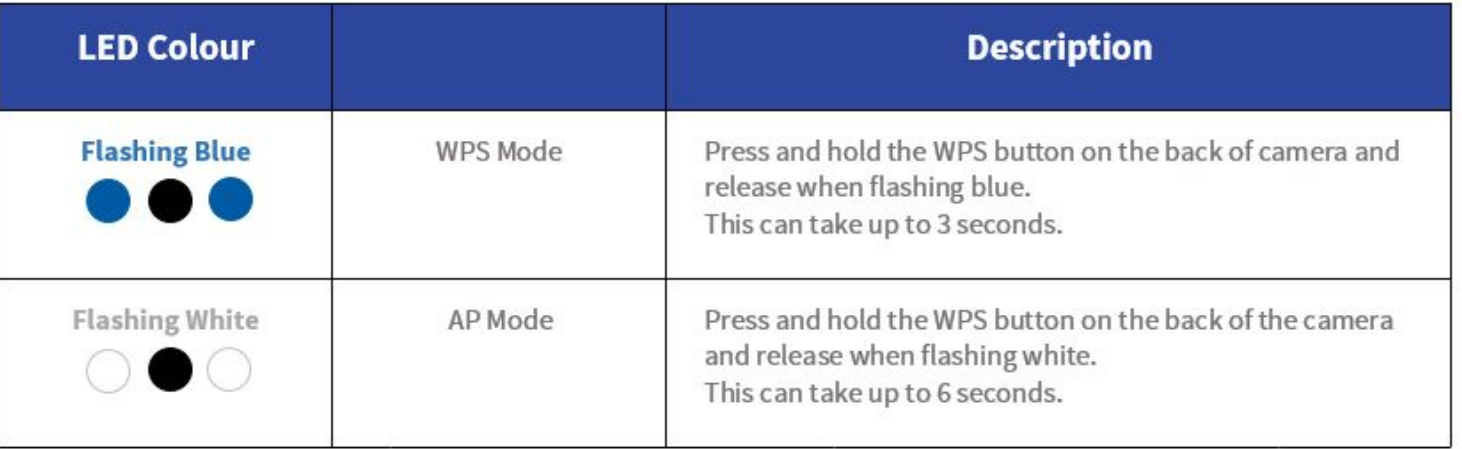

## **Factory Reset**

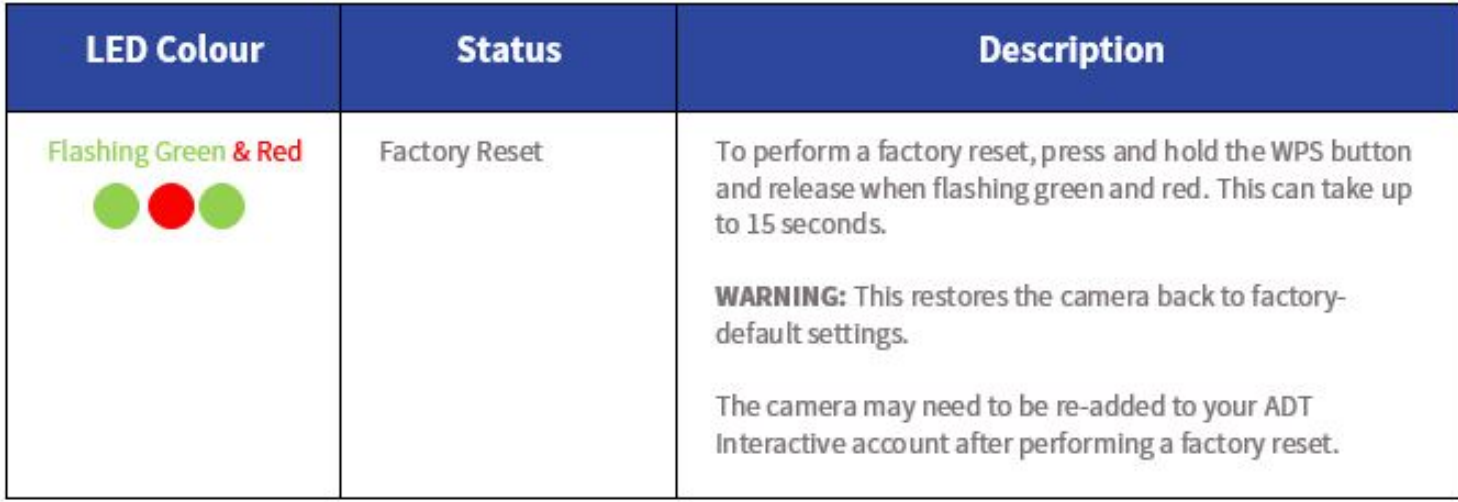

# **Video Device Enrolment**

Once the camera has an internet connection, it will need to be installed on your ADT Interactive account.

**1.** Log in to ADT Interactive via https://www.adtsecurity.com.au/interactive-security-login/

# ADT Interactive Security Login

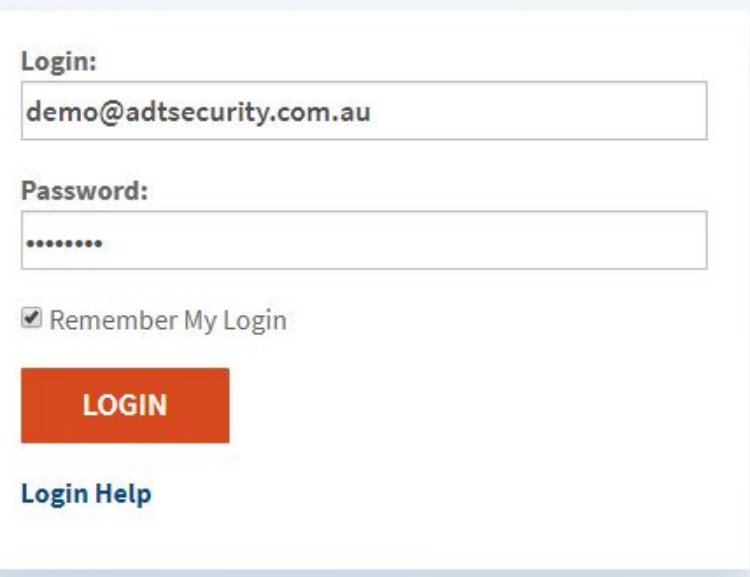

**2.** If this is the first camera being added on to the account:

**a)** Select **Video**

**b)** Click on **'Click here to add a camera to this account'**

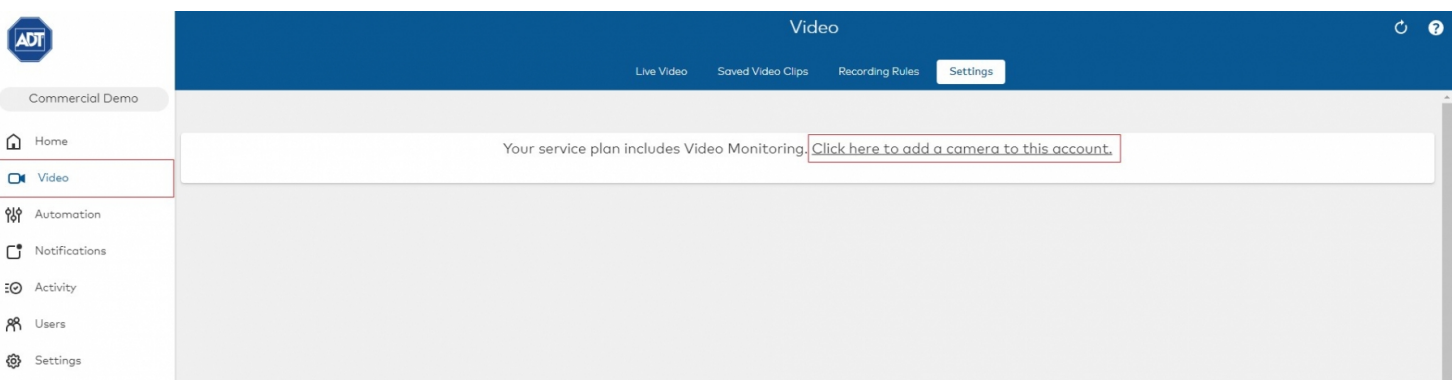

If you have previously installed a different camera:

- 
- **a)** Select **Video**
- **b)** Click **Settings**
- **c)** Click **Add Video Device**

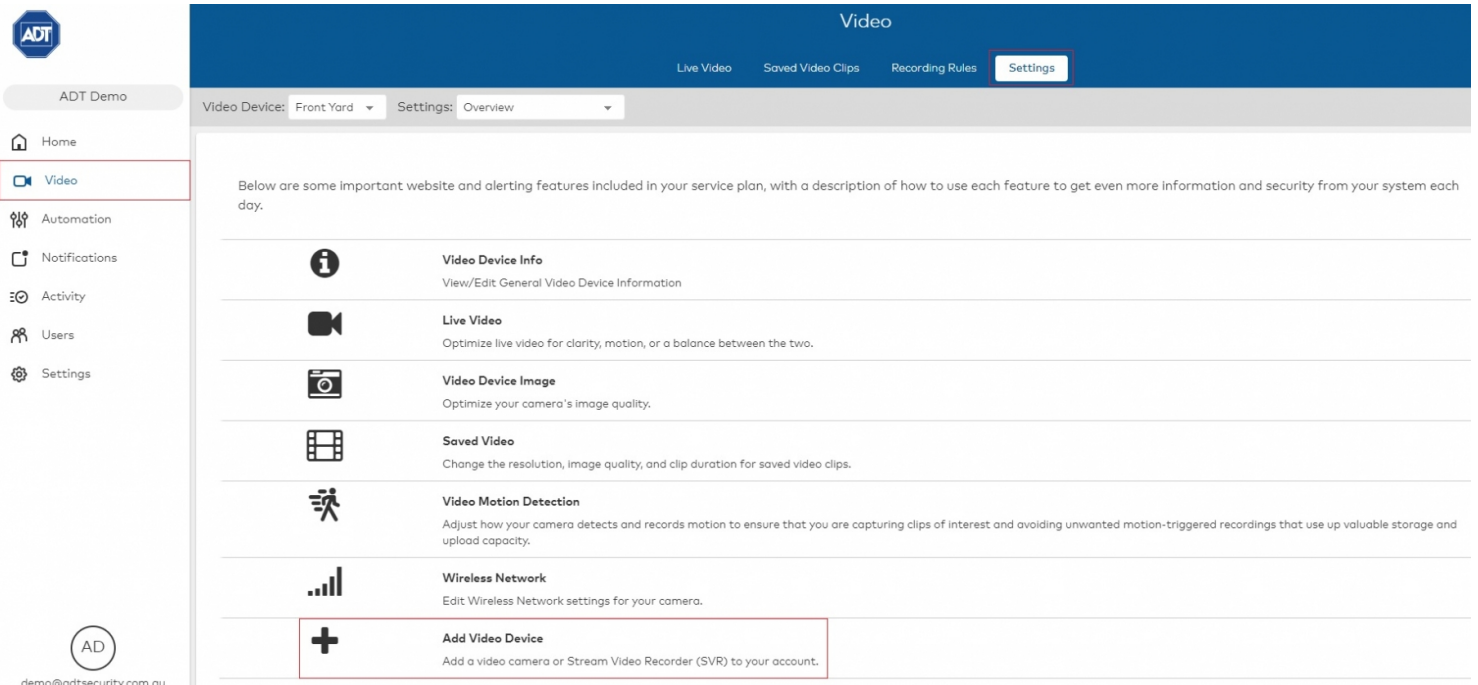

- **3.** The camera should've been discovered by the network.
- If the network still hasn't detected the camera:
- **a)** Click on Refresh OR
- **b)** Enter the MAC Address of the camera
- **4.** Name the Camera
- **5.** Click **Install**

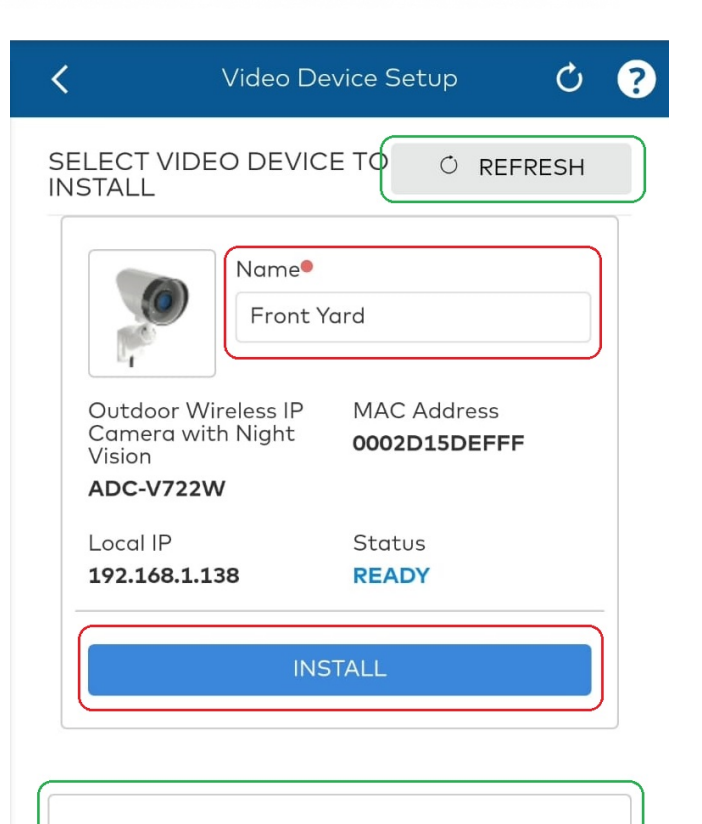

Or enter the MAC address of your video device (found on the video device label):

12 digit MAC Address

**FIND**